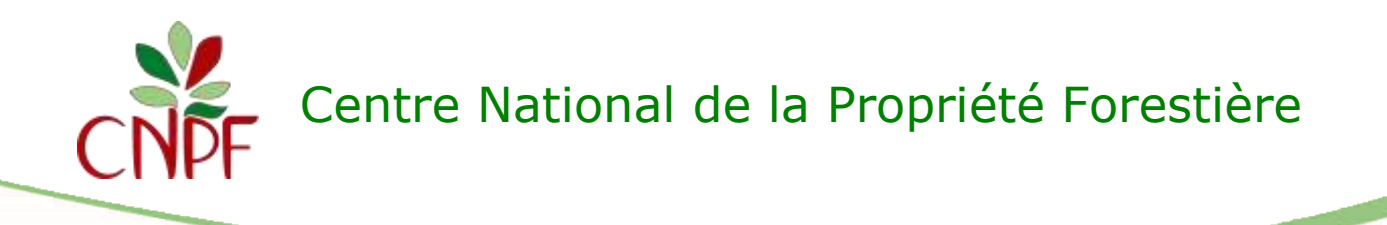

# Demande ou déclaration de coupe

**Utilisation de l'interface cartographique**

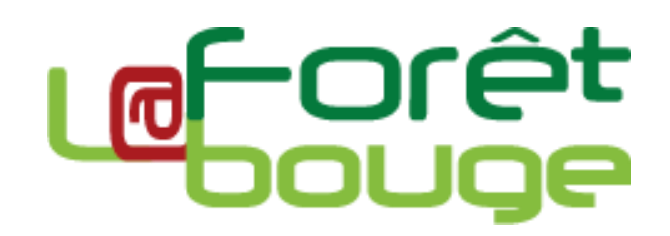

#### **L'interface cartographique sera utilisée pour l'étape 2.**

Elle permet entre autres de :

- dessiner les contours géographiques de votre propriété ;
- localiser les principaux équipements (desserte, maison forestière,..) actuels et en projet ;
- délimiter les peuplements forestiers (et les interventions).

### Table des matières

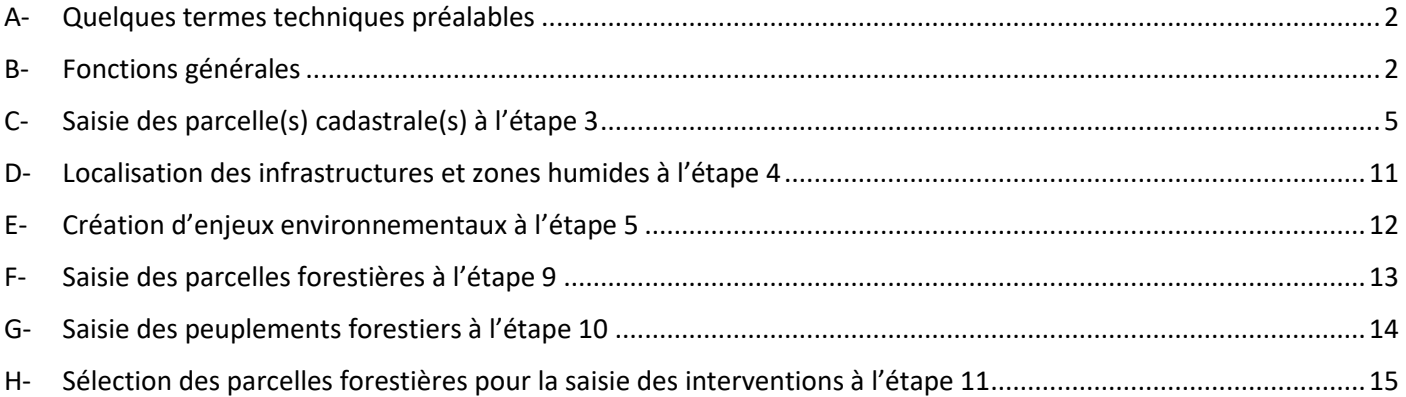

### <span id="page-1-0"></span>A- Quelques termes techniques préalables

<span id="page-1-1"></span>La cartographie informatique a son vocabulaire particulier. Voici quelques définitions pour aider à la compréhension des termes parfois évoqués dans cette notice.

 $\rightarrow$  Vous allez dessiner des objets sur la cartographie (correspondant à une parcelle, un cours d'eau…). Voici quelques termes utilisés pour désigner les différents types de dessins :

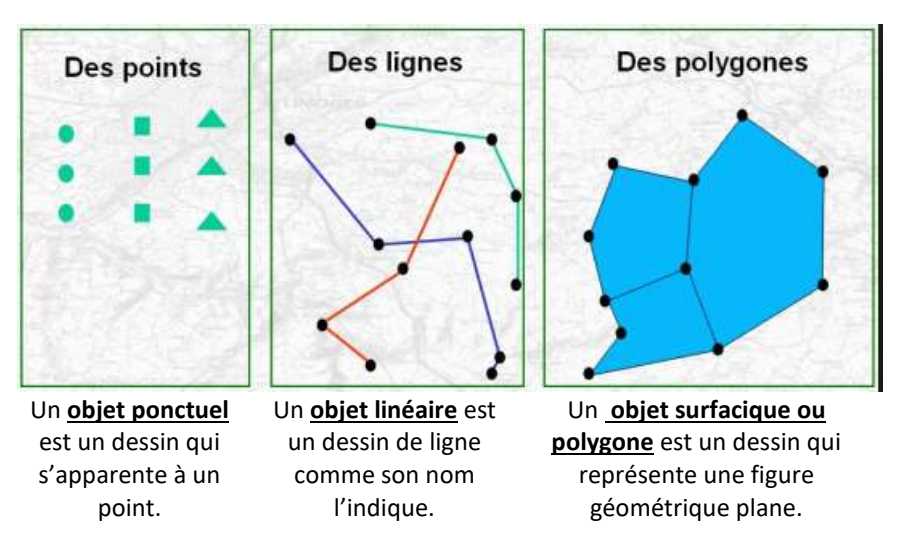

→ Le format des dessins : les dessins ou images consultables sur l'interface cartographique peuvent avoir différents formats numériques.

- Les dessins au format « vecteur » ont leur contour déjà informatisés sur l'interface cartographique, on peut donc les sélectionner en cliquant dessus ;
- Les dessins au format « raster » sont juste présents sous la forme d'une image, on ne peut donc rien sélectionner.

### B- Fonctions générales

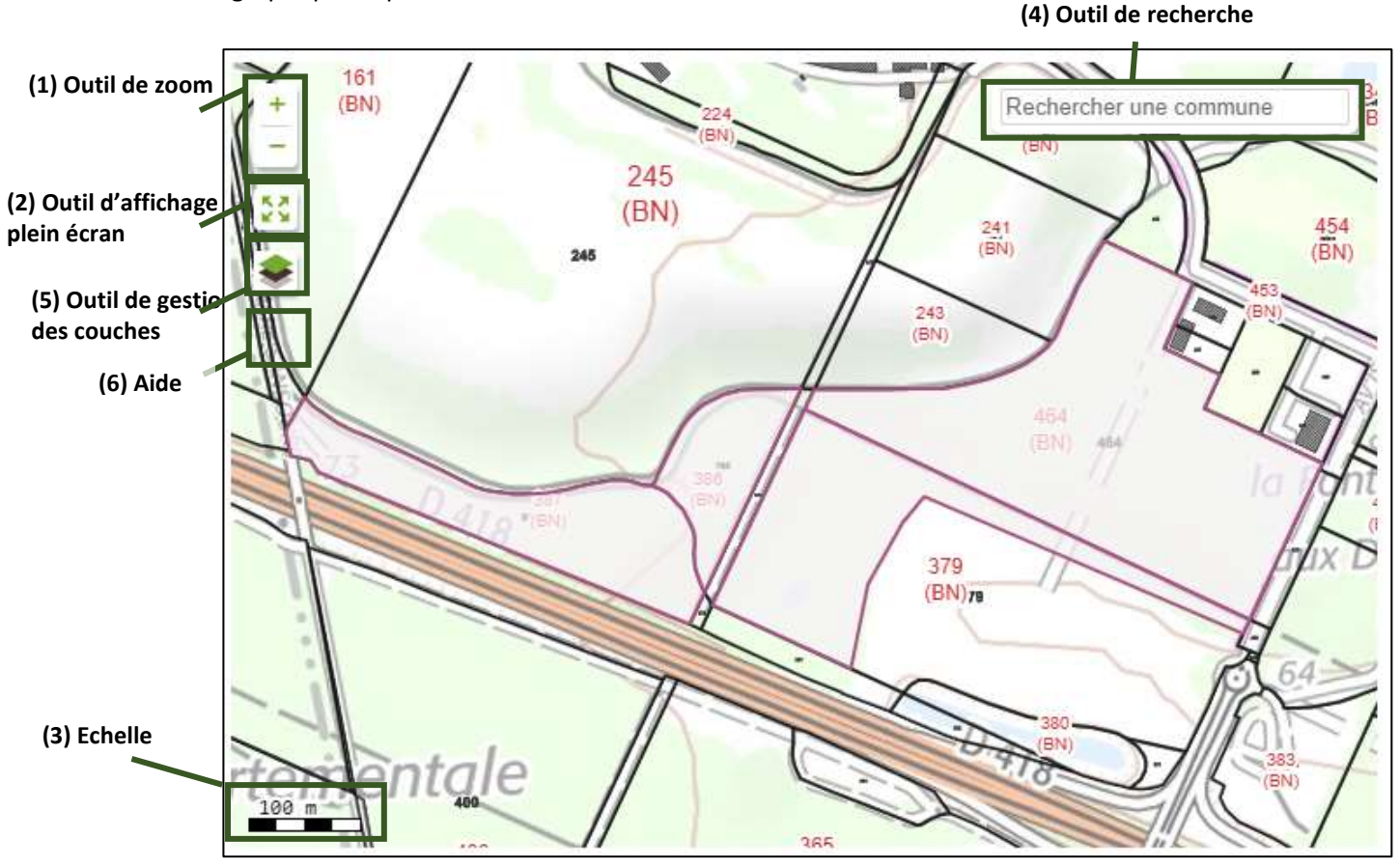

L'interface cartographique se présente de la manière suivante :

Pour vous déplacer sur le fond de carte, maintenir le clic gauche enfoncé et déplacer le curseur.

**(1) Outil de zoom :** permet de **zoomer (+) / dézoomer (-)** sur la carte. Vous pouvez également effectuer ces manipulations en utilisant la molette de votre souris vers l'avant (zoom) ou vers l'arrière (dézoom) lorsque le curseur est situé dans le cadre de l'interface cartographique.

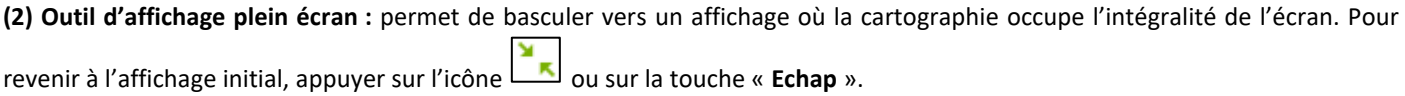

**(3) Echelle métrique :** elle est systématiquement indiquée dans le coin inférieur gauche. Elle s'adapte automatiquement en fonction du zoom.

**(4) Outil de recherche :** permet de centrer directement l'interface cartographique sur une commune : saisir dans le champ les premières lettres de la commune souhaitée ou son code postal. Une liste de communes est proposée en fonction de la saisie effectuée, il est ensuite indispensable de sélectionner la commune en cliquant sur son nom dans la liste.

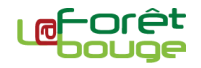

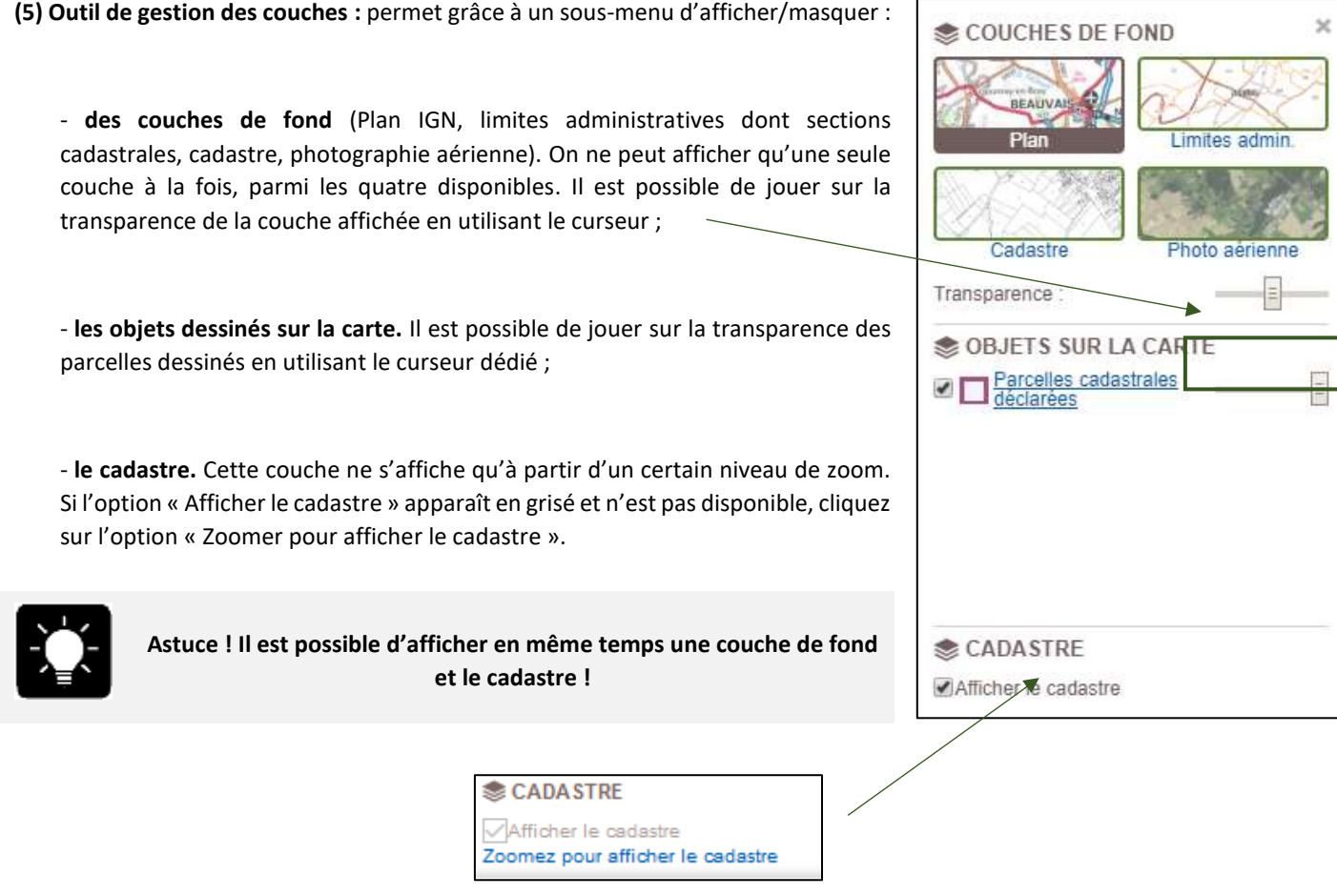

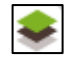

Cliquez sur cette icône pour déployer le sous-menu et sur la croix en haut à droite de ce dernier pour le rabattre.

**(6) Aide :** En cliquant sur cette icône, des explications pour vous aider dans la saisie apparaissent en bas de la fenêtre.

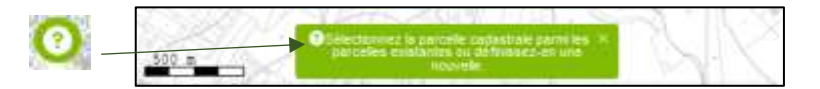

### <span id="page-4-0"></span>C- Saisie des parcelle(s) cadastrale(s) à l'étape 3

Dans cette étape, lorsque vous choisissez de créer une parcelle cadastrale, vous avez accès à des outils complémentaires. Ces derniers sont situés en bas de l'interface cartographique :

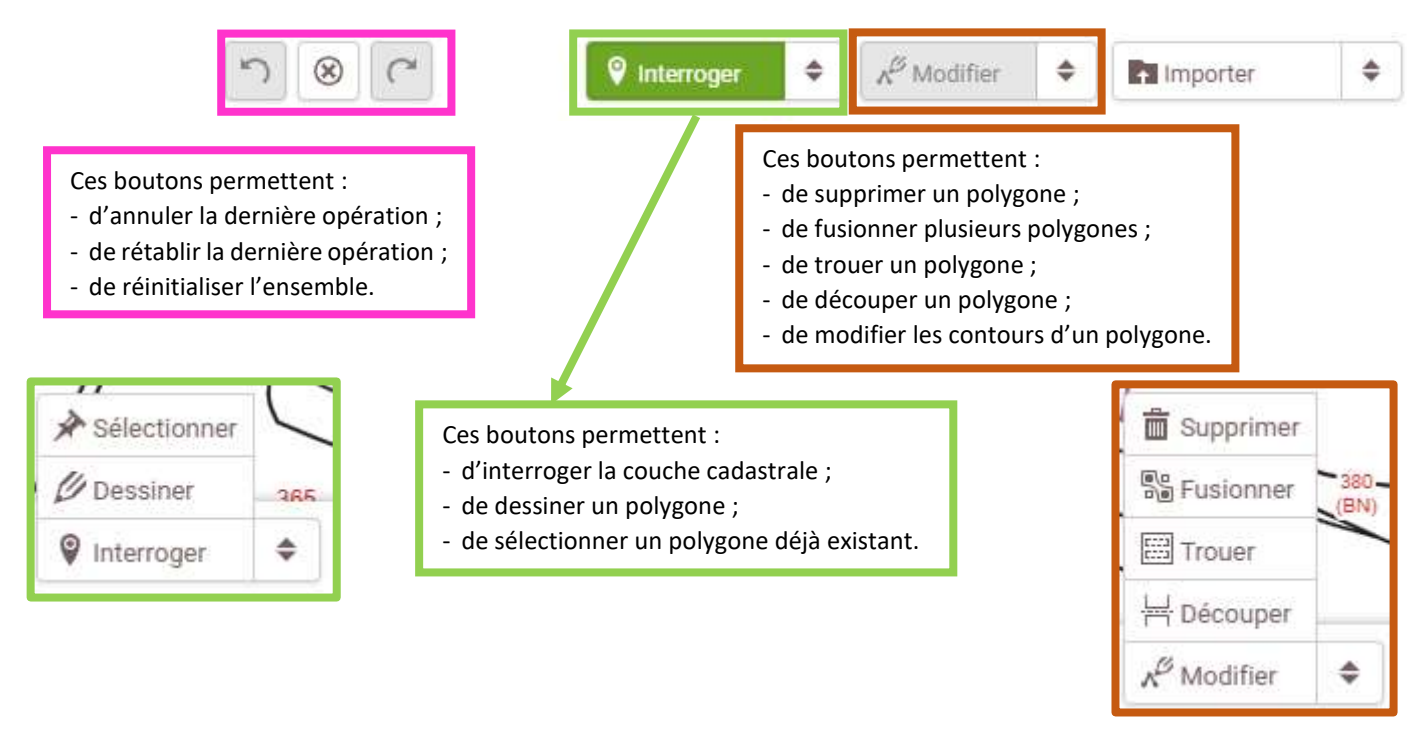

#### **Interroger**

L'outil « Interroger » permet de sélectionner directement une parcelle cadastrale en cliquant directement dessus.

*Cette fonction n'est utilisable que si le cadastre est au format « vecteur ».*

*Dans le cas contraire, une infobulle vous précisera : « Aucune parcelle trouvée à cette position ».*

m.

Section

٢I

×.

**Pa** muscular

Mosnil-en-Quone (27410)

Numeru

 $\mathbf{R}$ 

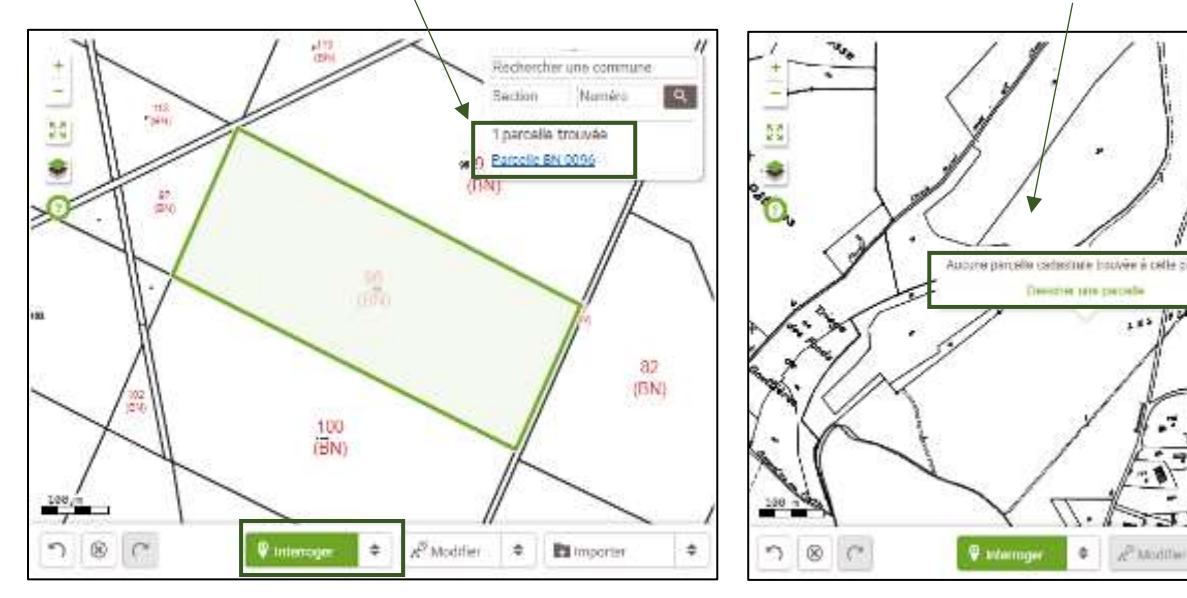

 $\Phi$ 

#### **Sélectionner un polygone**

Vous pouvez sélectionner un polygone déjà dessiné et enregistré. Cela vous permettra de le modifier, le découper ou le trouer. Cliquer sur l'outil « Sélectionner » (bouton en surbrillance **verte**) puis cliquez sur le polygone que vous souhaitez modifier. Les polygones que vous pouvez sélectionner figurent en violet. Un polygone sélectionné apparaît en vert.

#### **Dessiner manuellement un polygone**

Pour dessiner un polygone, sélectionnez l'outil « Dessiner » (bouton surligné en vert) puis cliquez sur la carte à l'endroit où vous souhaitez commencer à dessiner le polygone. Chaque clic vous permet ensuite de créer un sommet de votre polygone. Pour terminer la saisie, effectuez un double-clic.

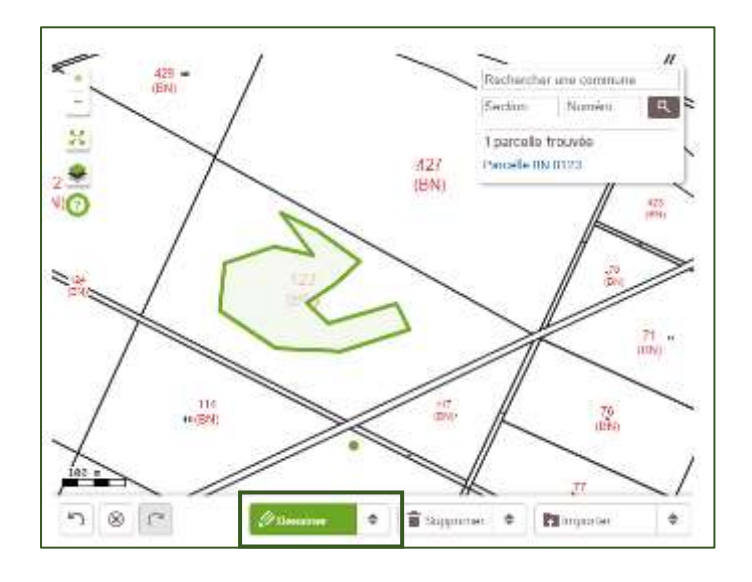

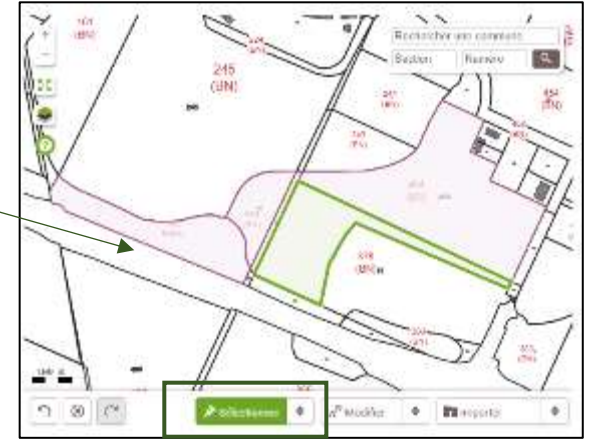

!

**L'utilisation de cet outil est indispensable lorsque le cadastre n'est disponible qu'au format raster.**

**Astuce !** Pour faciliter la saisie du polygone, **si le cadastre est au format « vecteur »** sur le secteur concerné, un « **aimant** » vous permet de caler facilement votre curseur sur les bordures et les angles des parcelles cadastrales.

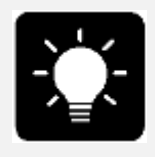

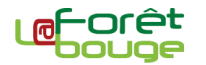

#### **Supprimer un polygone**

Pour supprimer un polygone, il suffit de le sélectionner préalablement avant d'activer l'outil « Supprimer ».

#### **Modifier un polygone**

Avant de modifier un polygone, il faut préalablement s'assurer qu'il est sélectionné.

Utilisez l'outil « Modifier » puis placer la souris sur un sommet ou un côté du polygone à l'endroit où vous souhaitez le modifier.

Effectuez un clic et déplacer la souris en maintenant le bouton enfoncé. Relâchez pour valider la modification.

Si vous sélectionnez un sommet, vous pourrez le déplacer.

*Déplacement d'un sommet (dans le rond rouge)*

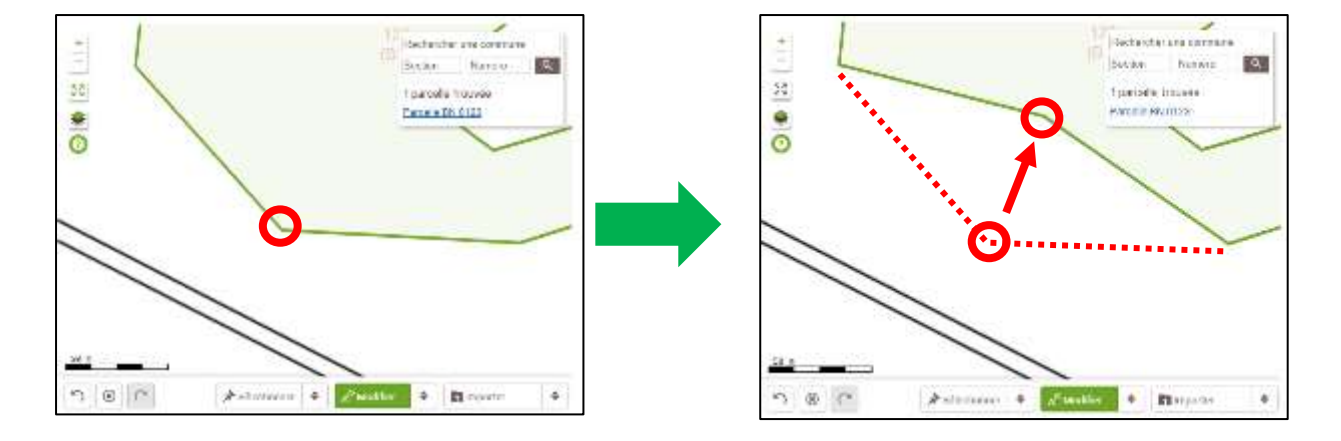

Si vous sélectionnez un côté vous créerez un nouveau sommet.

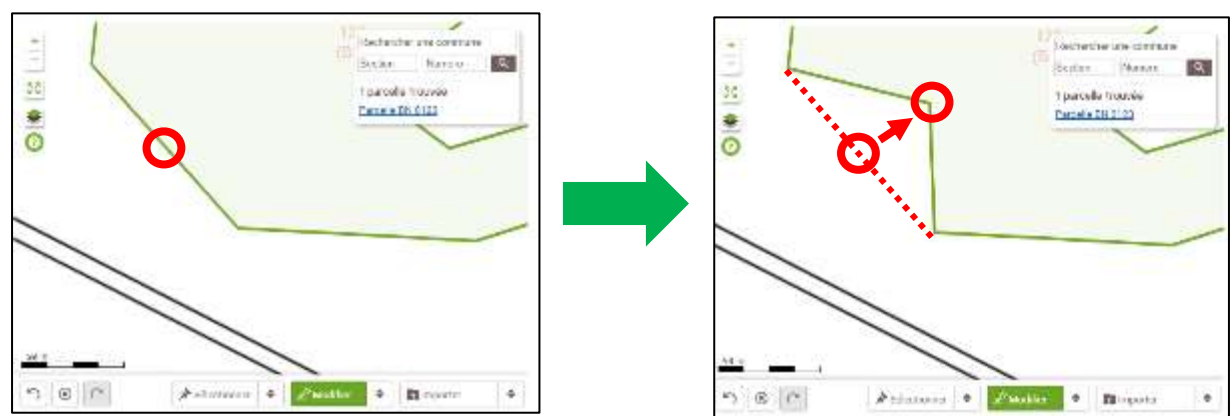

#### *Création d'un nouveau sommet*

#### **Découper un polygone**

*Pour découper un polygone, commencez par le sélectionner.* 

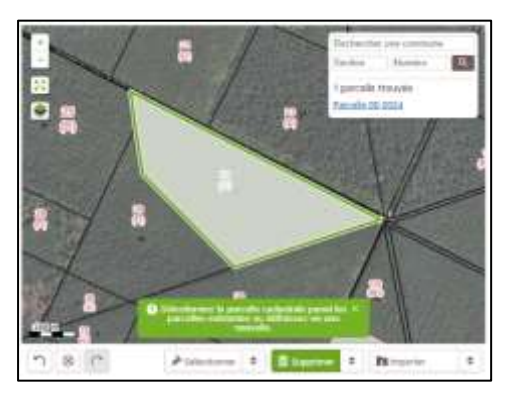

*Activez l'outil « Découper » puis tracez à l'écran la ligne de séparation.*

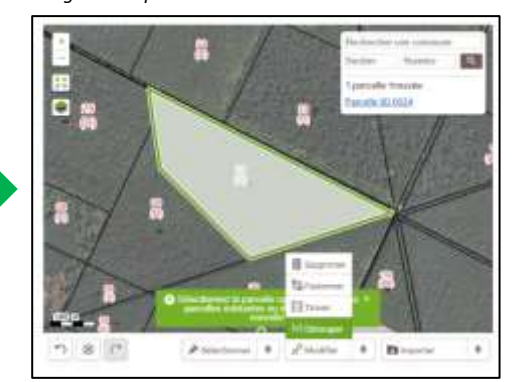

*Cliquez sur la carte à l'endroit où vous souhaitez commencer à dessiner la limite. Chaque clic vous permet ensuite de créer un angle de votre ligne brisée.* 

**KON** 

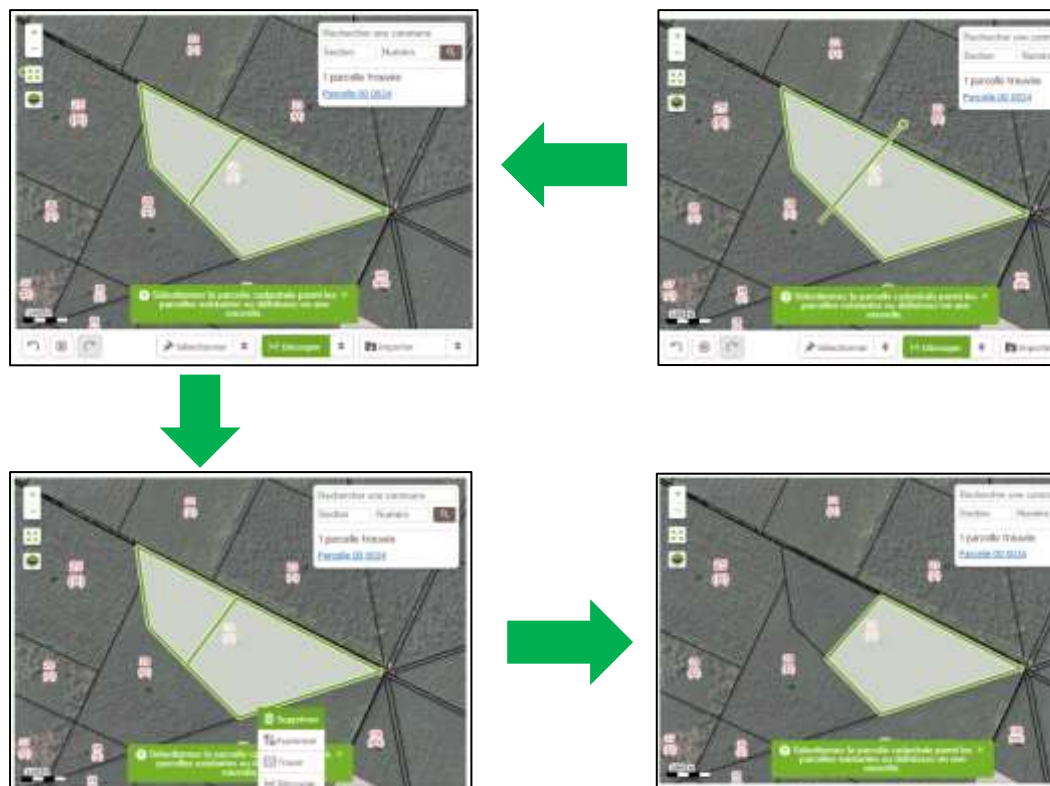

*Pour terminer la découpe, effectuez un double-clic.* 

 $\overline{1}$  $\mathcal{N}$ 

ź.

h i w  $t$  for

*Vous pouvez supprimer un des polygones découpés en sélectionnant l'outil « Supprimer » puis en cliquant directement dessus.*

 $-1$  Harry 1 Hor

٠

**Araun** 

 $80$ 

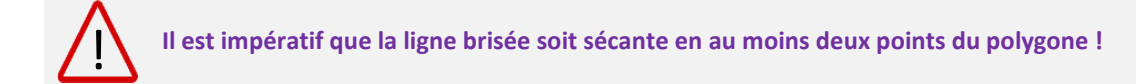

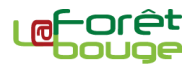

#### **Trouer un polygone**

Pour trouer un polygone, commencez par le sélectionner. Activez l'outil « Trouer » puis tracez à l'écran les contours de la lacune : cliquez sur la carte à l'endroit où vous souhaitez commencer à dessiner la lacune (cette dernière est hachurée en rouge). Chaque clic vous permet ensuite de créer un sommet de votre polygone. Pour terminer l'opération, fermez la lacune en effectuant un double-clic.

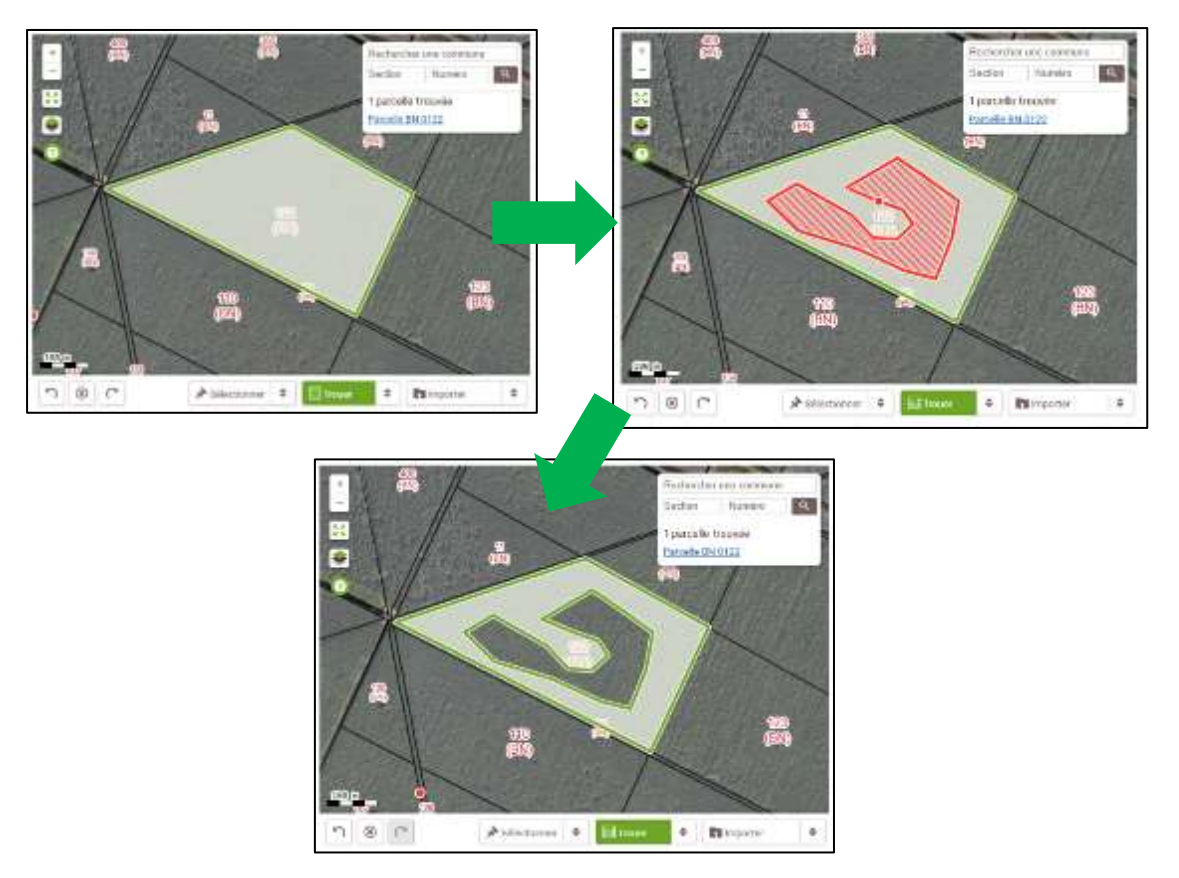

L'outil « Trouer » peut également être utilisé pour découper ou tronquer un polygone :

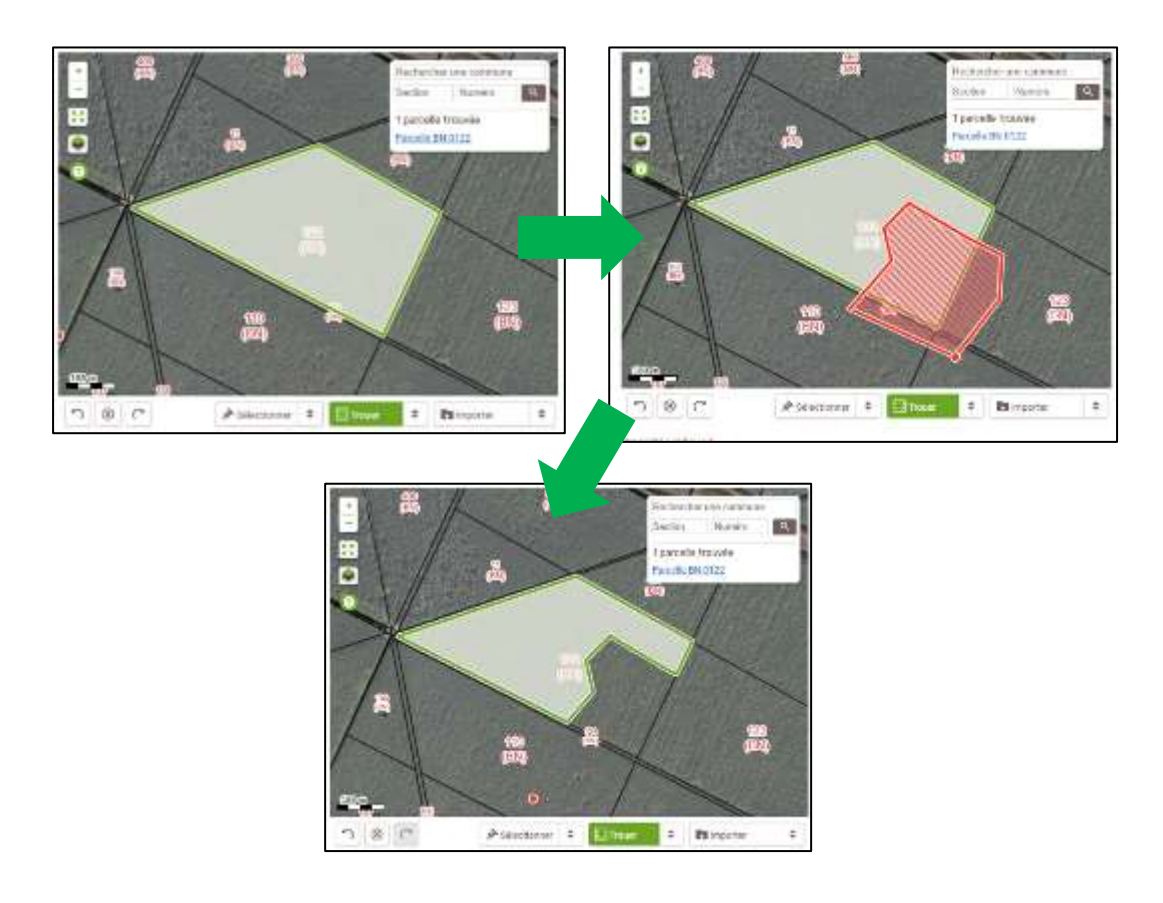

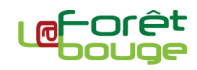

#### **Fusionner deux polygones**

Il est possible de fusionner deux polygones.

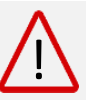

**Il est nécessaire que les polygones aient au moins un côté adjacent (ou un sommet commun) !**

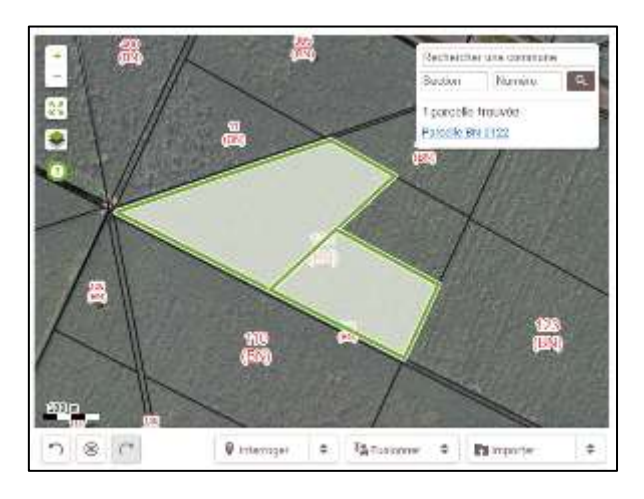

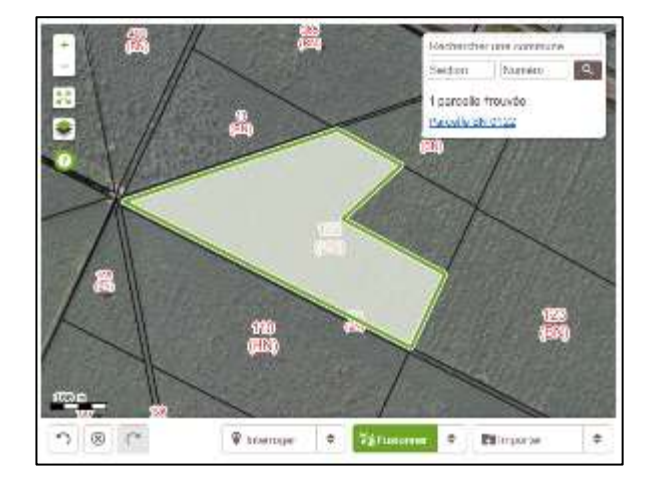

Activez l'outil « Fusionner » puis cliquez successivement sur les polygones à fusionner.

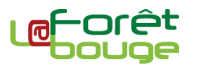

## <span id="page-10-0"></span>D- Localisation des infrastructures et zones humides à l'étape 4

Dans cette étape, vous pourrez cartographier sur votre propriété les éléments suivants :

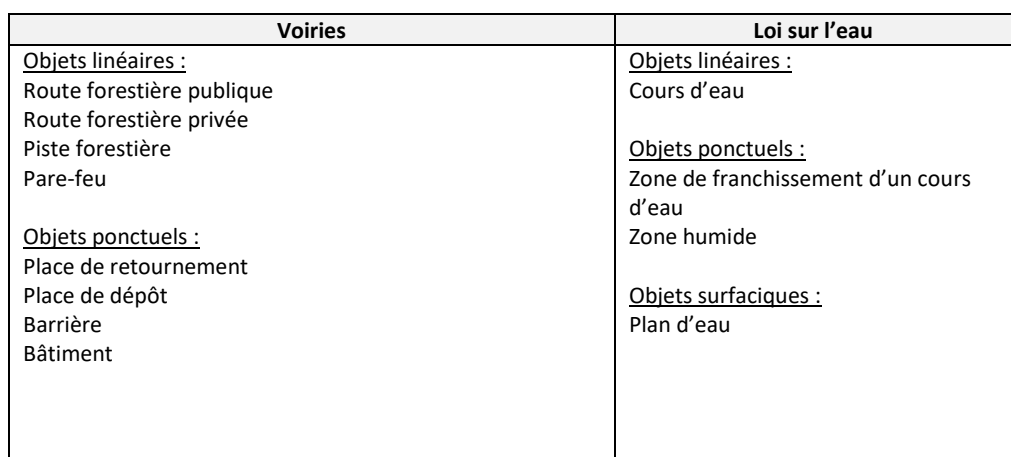

#### **Insérer un objet linéaire**

Pour insérer un objet linéaire, sélectionnez-le dans le menu déroulant et cliquez sur la carte à l'endroit où vous souhaitez commencer à le dessiner. Chaque clic suivant vous permet d'ajouter un angle à la ligne brisée que vous êtes en train de dessiner. Pour finaliser le tracé, effectuez un double clic au dernier point.

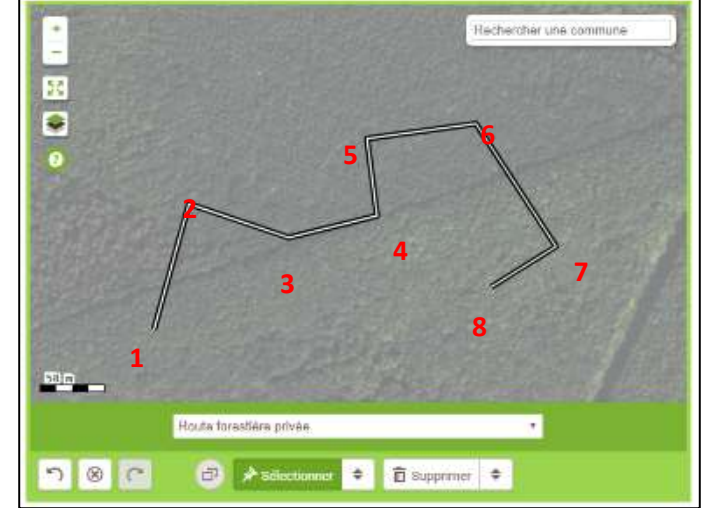

De **1** à **7** : un clic à chaque sommet.

**8** : un double clic pour terminer le tracé.

#### **Modifier et supprimer un objet linéaire**

Pour supprimer un objet linéaire, il suffit de sélectionner l'outil « Supprimer » et de cliquer directement sur le tracé à supprimer. Pour modifier un tracé, utilisez l'outil « Modifier » puis placer la souris sur un sommet ou une section du tracé à l'endroit où vous souhaitez le modifier. Effectuez un clic et déplacer la souris en maintenant le bouton enfoncé. Relâchez pour valider la modification.

Si vous sélectionnez un sommet, vous pourrez le déplacer. Si vous sélectionnez une section vous créerez un nouveau sommet.

#### **Insérer, modifier et supprimer un objet ponctuel**

Pour insérer un objet ponctuel, il vous suffit de sélectionner sa nature dans le menu déroulant et de cliquer directement à l'emplacement où vous voulez l'ajouter sur la carte.

Pour le modifier, utilisez l'outil « Modifier » puis placer la souris sur l'objet dont vous souhaitez modifier l'emplacement. Effectuez un clic et déplacer la souris en maintenant le bouton enfoncé. Relâchez pour valider la modification.

Pour supprimer un objet ponctuel, il vous suffit de sélectionner l'outil « Supprimer » et de cliquer directement sur l'objet.

#### **Insérer, modifier et supprimer un objet surfacique (polygone)**

Les outils disponibles à cet égard sont les mêmes que ceux présentés à la page 6.

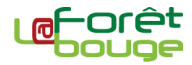

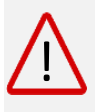

**N'oubliez pas :** pour faciliter la saisie des polygones, un « **aimant** » permet de caler facilement votre curseur sur les bordures et les angles de polygones déjà saisis. Cela permet d'éviter les chevauchements et les « trous » entre deux polygones que vous souhaitez jointifs.

### <span id="page-11-0"></span>E- Création d'enjeux environnementaux à l'étape 5

**Dans cette étape, lorsque vous choisissez de créer un enjeu environnemental, vous avez accès aux outils suivants situés en bas de l'interface cartographique.**

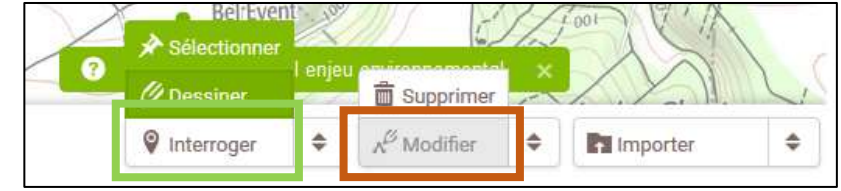

L'enjeu environnemental se traduit par un objet surfacique (polygone).

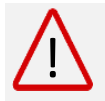

**La modification du contour de l'enjeu environnemental est limitée aux contours de la propriété.**

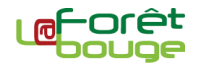

### <span id="page-12-0"></span>F- Saisie des parcelles forestières à l'étape 9

**Dans cette étape, vous pourrez dessiner le contour de vos parcelles forestières en fonction des peuplements composant votre forêt et de la gestion que vous souhaitez leur appliquer.** Vous avez accès aux outils suivants situés en bas de l'interface cartographique.

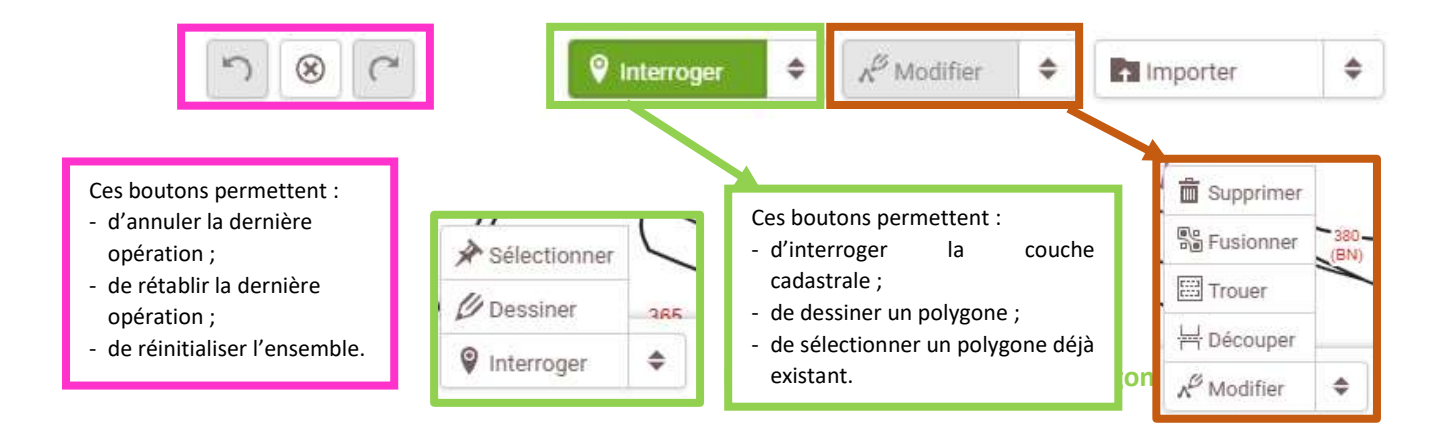

Pour dessiner un polygone, sélectionnez l'outil « Dessiner » (bouton surligné en vert) puis cliquez sur la carte à l'endroit où vous souhaitez commencer à dessiner le polygone. Chaque clic vous permet ensuite de créer un sommet de votre polygone. Pour terminer la saisie, effectuez un double-clic.

Pour faciliter la digitalisation du polygone, si le cadastre est vectorisé sur le secteur concerné, un « aimant » vous permet de caler facilement votre curseur sur les bordures et les angles des parcelles cadastrales.

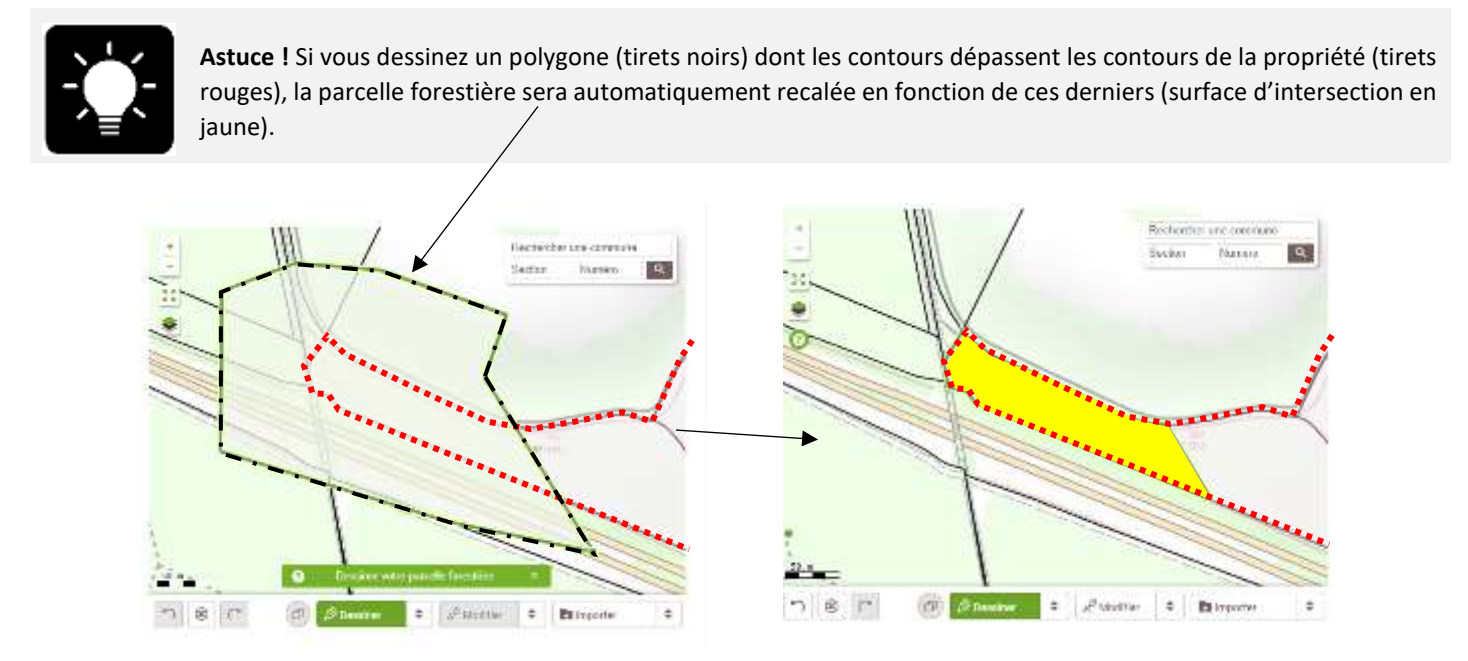

**Pour modifier, découper, trouer, fusionner supprimer un (ou plusieurs) polygone(s) :** les explications sont données en page 6.

**La modification du contour de la parcelle forestière est limitée aux contours de la propriété.**

<u>ו</u>

### <span id="page-13-0"></span>G- Saisie des peuplements forestiers à l'étape 10

#### **Dans cette étape, vous pourrez décrire les peuplements forestiers de votre propriété en fonction des parcelles forestières déterminées précédemment.**

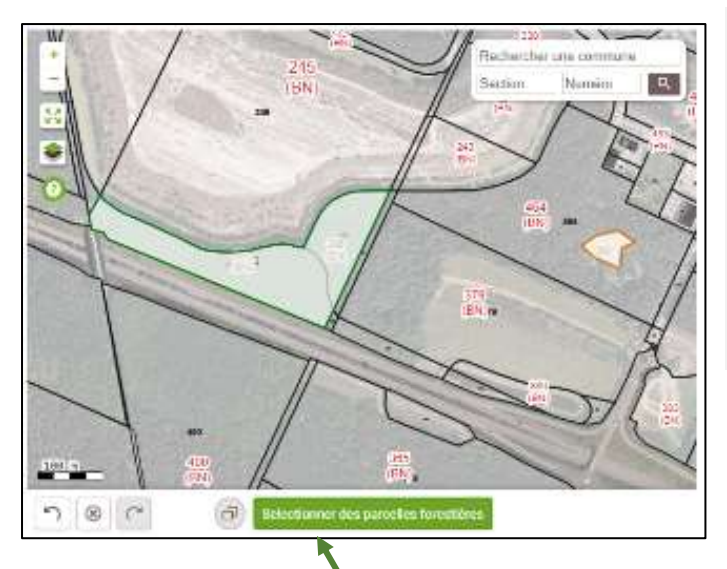

Le contour des peuplements n'est pas modifiable car il se crée en fonction des parcelles ou sous parcelles forestières digitalisées à l'étape 9 et que vous sélectionnez dans cette étape 10 pour constituer un peuplement. <u>ו</u><br>-

**Le parcellaire et sous-parcellaire doit être créé à l'étape 9 en fonction des différents types de peuplements qui composent la propriété, et des interventions seront programmées à l'étape 11.**

Assurez-vous que l'outil « Sélectionner des parcelles forestières » est activé (surbrillance vert) puis cliquez directement sur les parcelles pour lesquelles vous souhaitez décrire et affecter un type de peuplement.

Les parcelles que vous pouvez sélectionner sont affichées en surbrillance **verte** et les parcelles sélectionnées sont affichées en **orange**. Il est possible de sélectionner plusieurs parcelles forestières si leur peuplement est identique. Les parcelles pour lesquelles vous avez déjà décrit un peuplement ne sont plus sélectionnables.

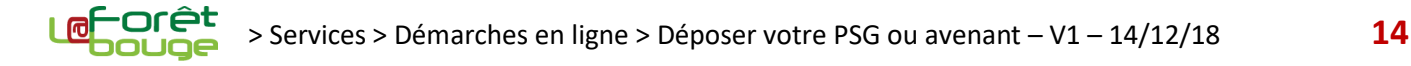

### <span id="page-14-0"></span>H- Sélection des parcelles forestières pour la saisie des interventions à l'étape 11

**Dans cette étape, vous pouvez programmer les interventions que vous voulez appliquer à vos peuplements.** 

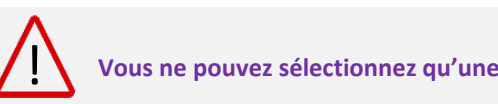

**Vous ne pouvez sélectionnez qu'une seule parcelle forestière à la fois.** 

Assurez-vous que l'outil « Sélectionner une parcelle forestière » est activé (surbrillance **verte**) puis cliquez directement sur la parcelle pour laquelle vous souhaitez décrire et affecter une ou plusieurs interventions.

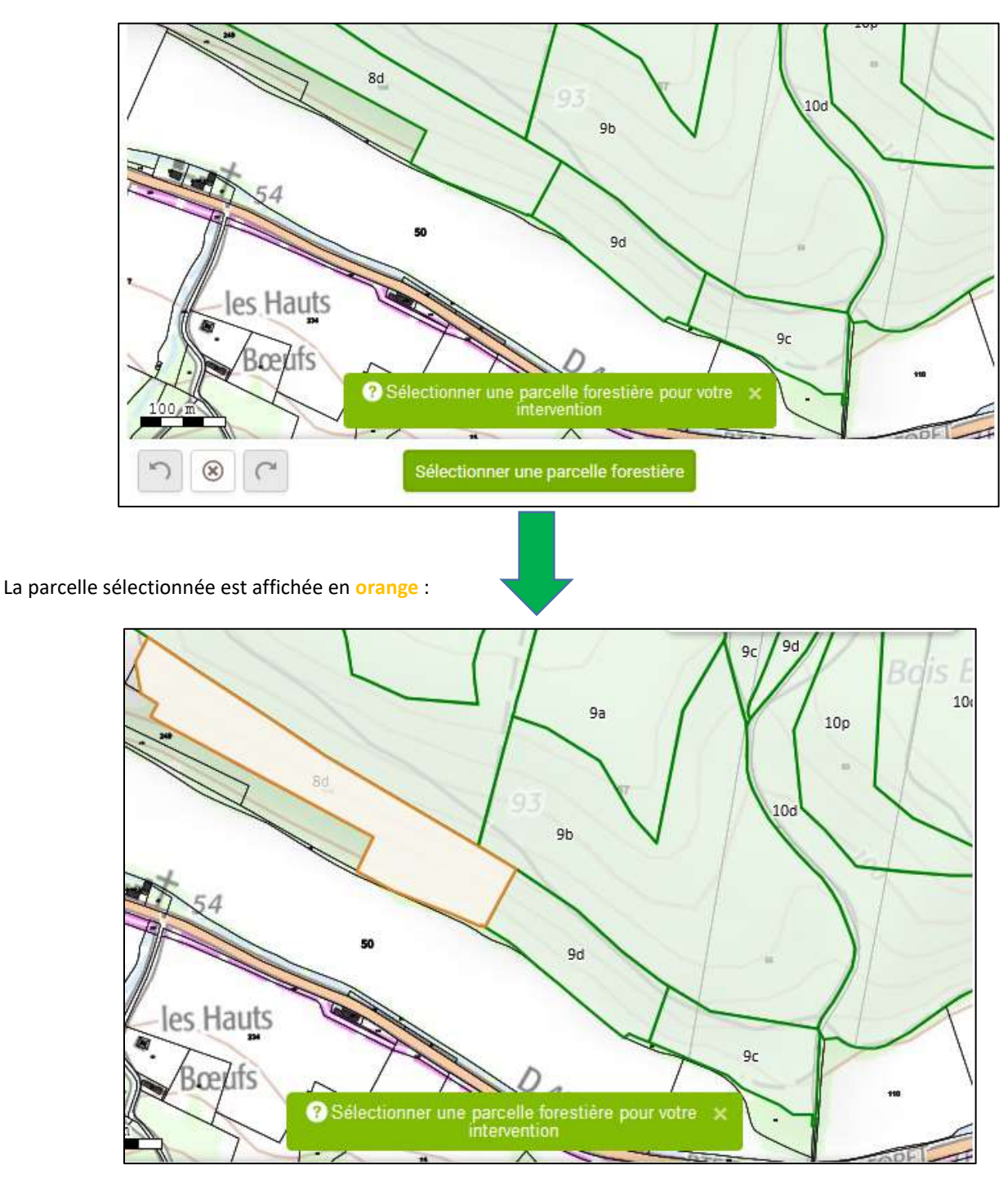